# emerald insight

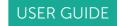

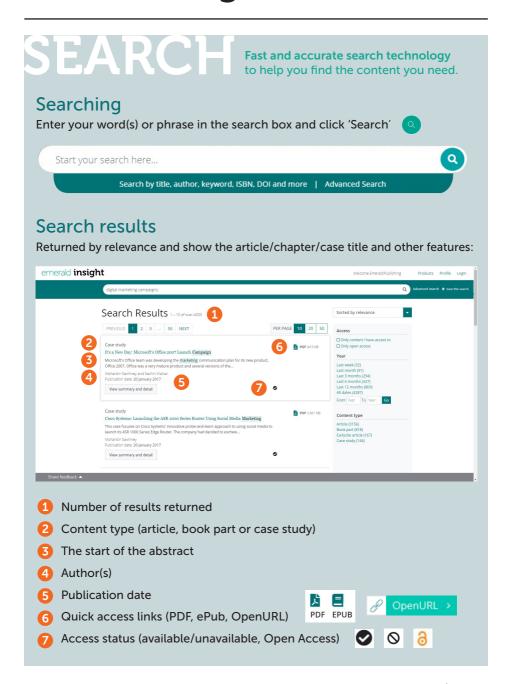

### Refine search results

Use the page controls to view and scroll through the results:

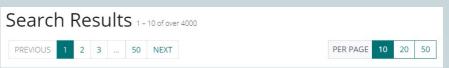

Refine your search further with the options on the right of the screen.

#### Sort by:

- Relevance
- Newest/Oldest

#### Access:

- Only content accessible by your institution
- Open Access content only

Speak to your Librarian if the content you require appears unavailable, there may be other access options.

#### Year:

Refine the content by publication date

#### Content type (choose from):

- · Journal articles
- Book parts
- Earlycite (pre-publication) articles
- Case studies

## Sorted by relevance Access Only content I have access to Only open access Year Last week (32) Last month (91) Last 3 months (294) Last 6 months (427) Last 12 months (869) All dates (4287) From Year To Year Go Content type Article (3156) Book part (818) Earlycite article (167) Case study (146)

## Preview content

Clicking on the 'View summary and detail' button will give you an expanded view, including:

- Full abstract
- Publication details
- Keywords. Click to search again on any of the keywords

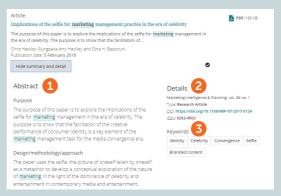

#### Access content

Clicking on the title will display the content in your browser:

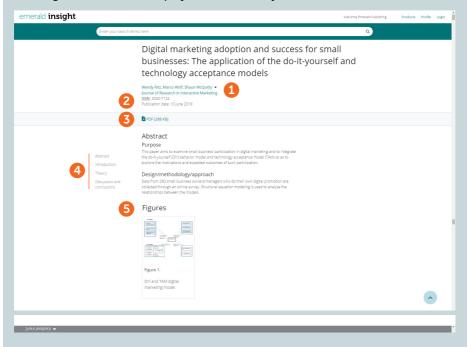

- View the full author(s) and affiliation(s) details
- 2 Go to the full content page of the journal or book
- Ownload in other available formats
- 4 Jump to article sections
- Click on figures or illustrations contained in the content to see an enlarged view.

## **Turnaways**

If your institution does not have access to particular content you will see this message. Check with your librarian to see if other access options are available.

## Turnaway

This is a turnaway page, and you do not have access to this content.

**SEARCH** USER GUIDE

#### Advanced search

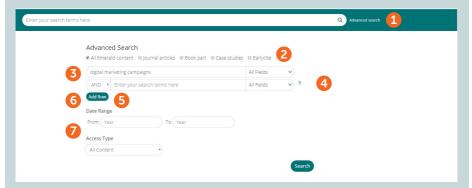

- Select 'Advanced search' in the search bar
- 2 Select the content type to search (all, journals, books, cases, Earlycite)
- 3 Enter your words or phrases. You can include wildcards '\*' and '?'. Phrases should be in quotation marks (eg, "clean air" and "clean air legislation")
- 4 Refine your search by selecting the field in which you wish to search (all, title, abstract, contributor, DOI)
- Click 'Add row' to add additional search terms
- Use the drop down options to access the Boolean operators: 'AND', 'OR'. 'NOT'
- Narrow your search further by using the 'date range' or 'access type' filters (for all content, subscribed or Open Access)
- 8 After running the search, the selected search string appears in the search bar and can be refined there or with the other refine filters shown on page 1.

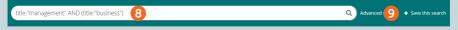

#### Save searches

9 You can save any search by clicking on the 'Save this search' link

Searches can be retrieved and managed with the 'Saved searches' link on the top navigation bar.

# Insight guides

To view all guides for emerald.com/insight visit: emeraldpublishing.com/guides

If you are having trouble registering or accessing content on Emerald insight please contact your library administrator

SEARCH USER GUIDE